# **国際ロータリー第2510地区(北海道西部) お知らせ投稿機能について**

地区ICT委員会 委員長 堀元 雅司

各委員会、クラブ毎に専用の投稿画面より地区ホームページへのお知らせ掲載が行えます。

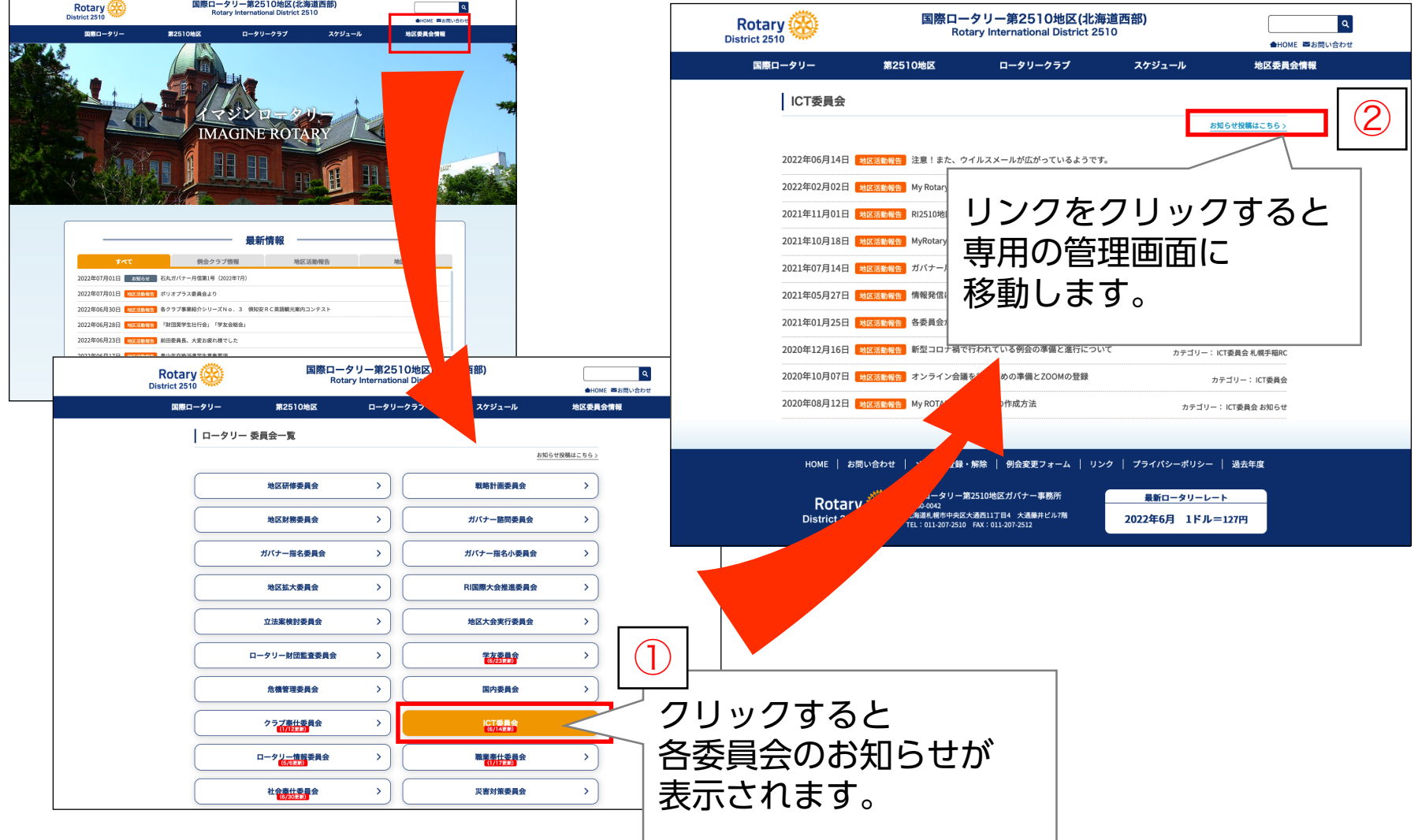

1

### **お知らせ投稿機能のログイン画面(1)**

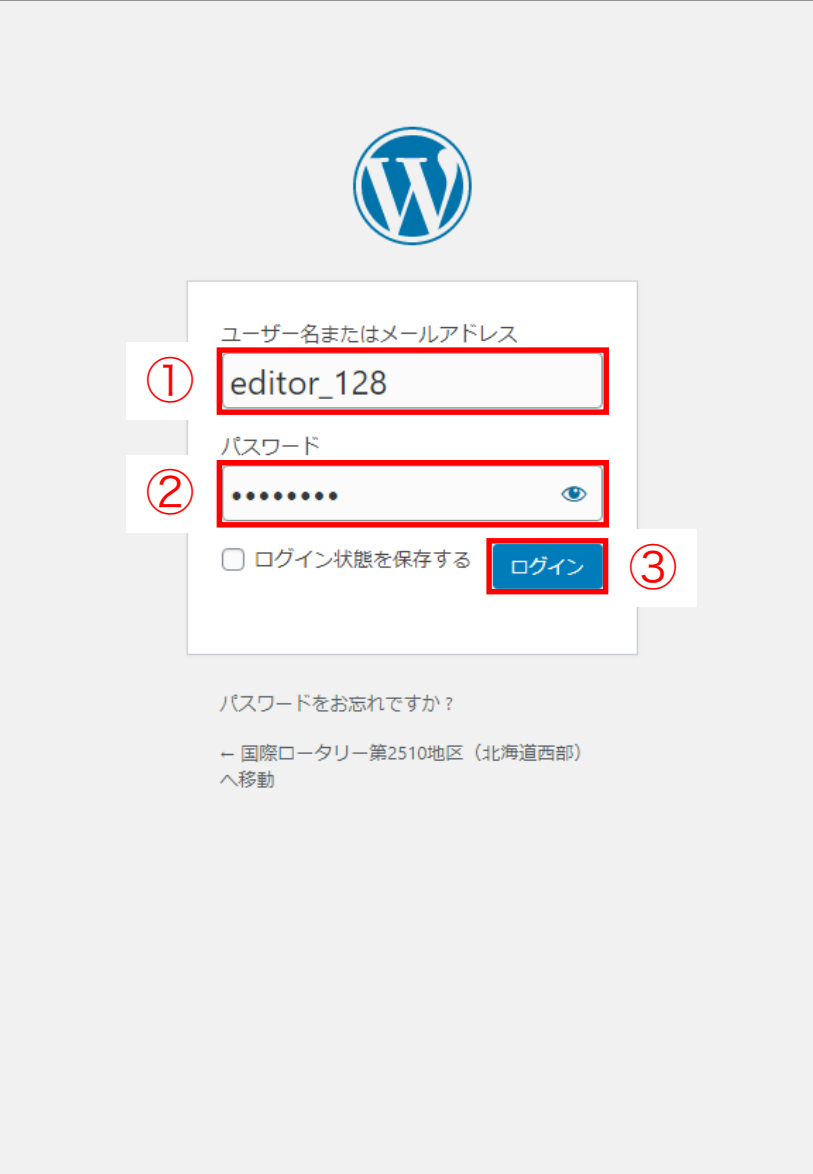

別紙の「ユーザー名(ID)」と「パスワード」を入力し、 お知らせ投稿の管理画面にログインしてください。

**■お知らせ投稿の管理画面URL** [https://rid2510.org/top/wp-login](http://rid2510.org/2021/wp-admin/).php

### **お知らせ投稿機能のログイン画面(2)**

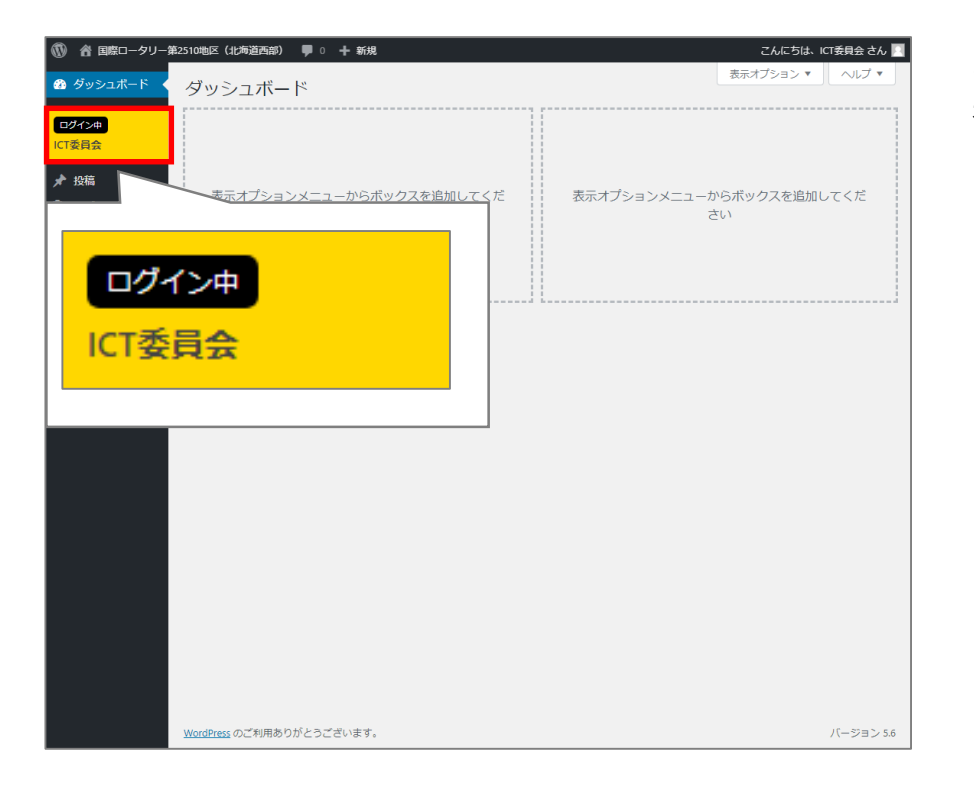

お知らせ投稿の管理画面にログインすると左側の画面が 表示されます。

### **※赤枠内に現在ログインしている 「委員会名」「クラブ名」が表示されます。**

## **投稿手順(1)**

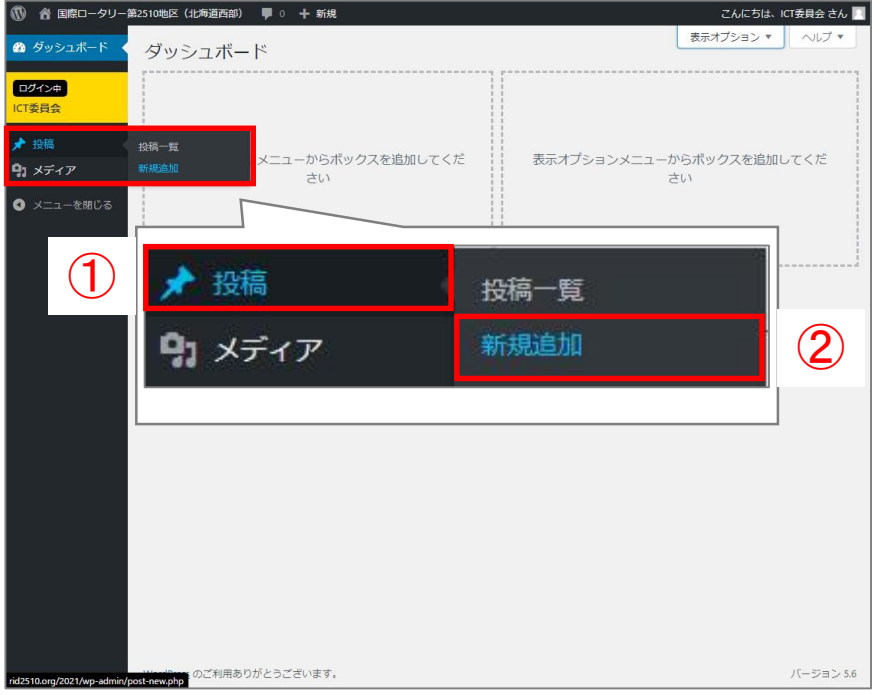

ホームページにお知らせを掲載する場合は、 「投稿」の「新規追加」をクリックしてください。

### **投稿手順(2)**

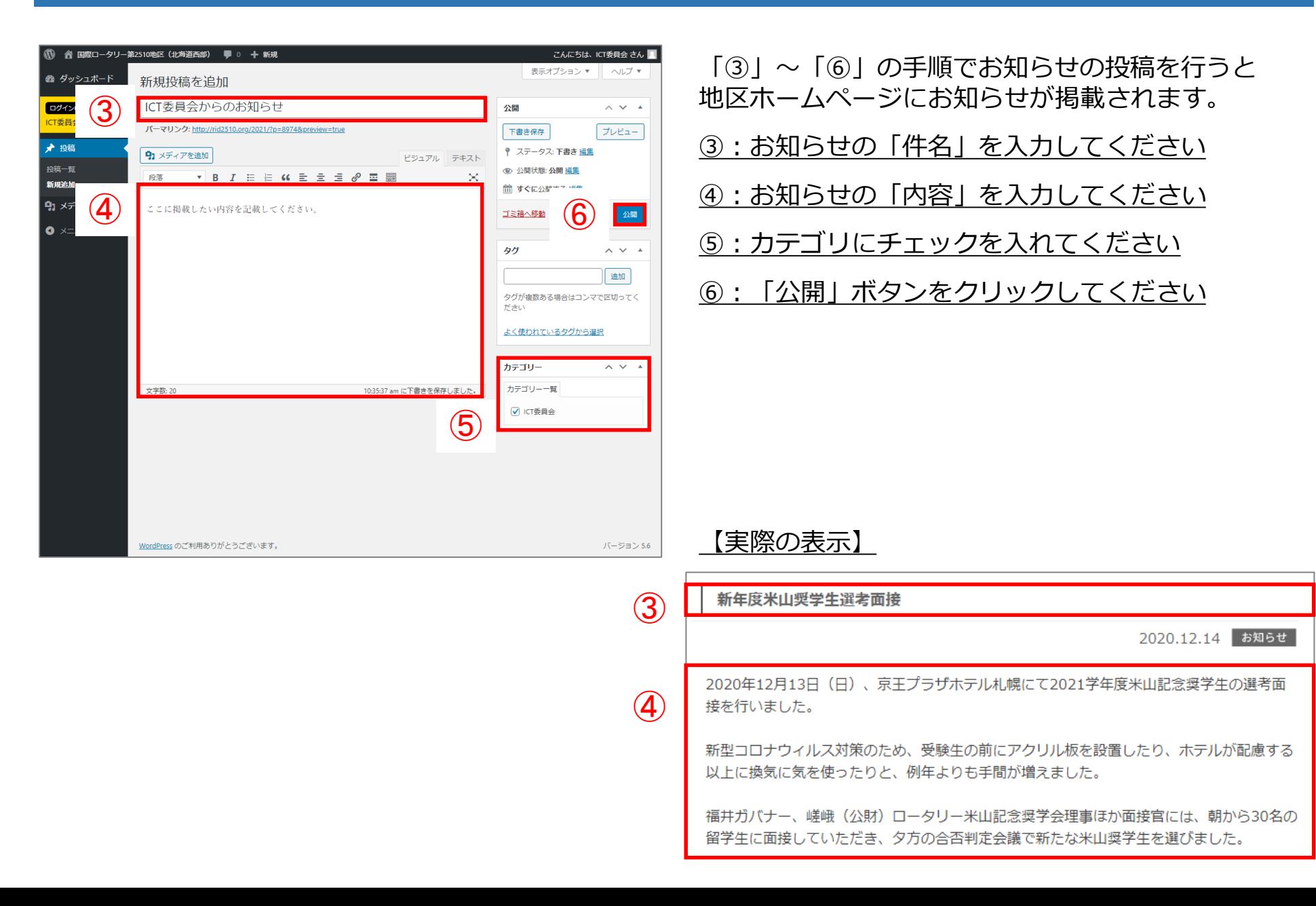

### **画像の追加について(1)**

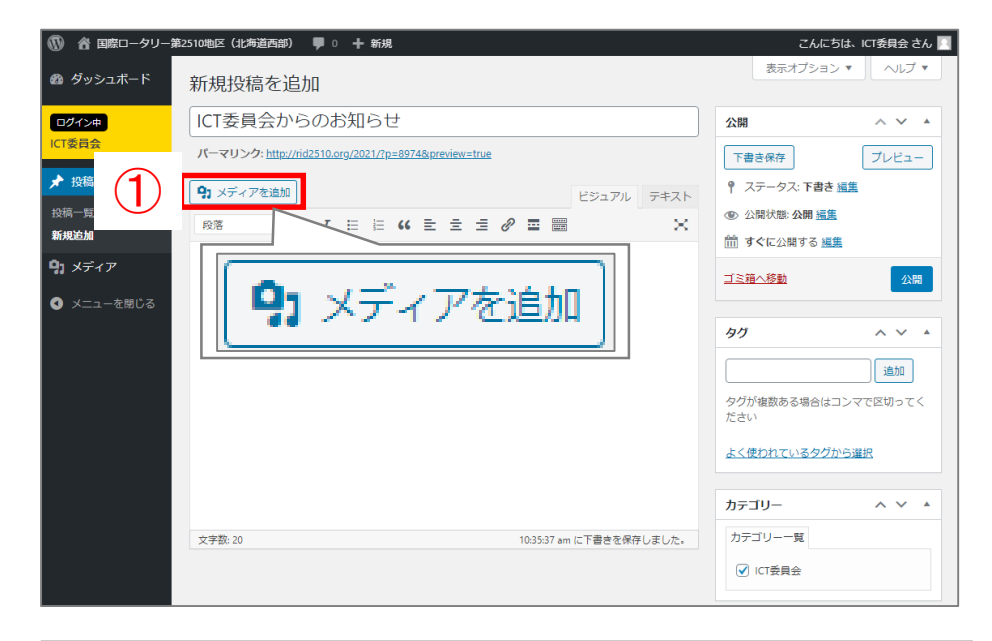

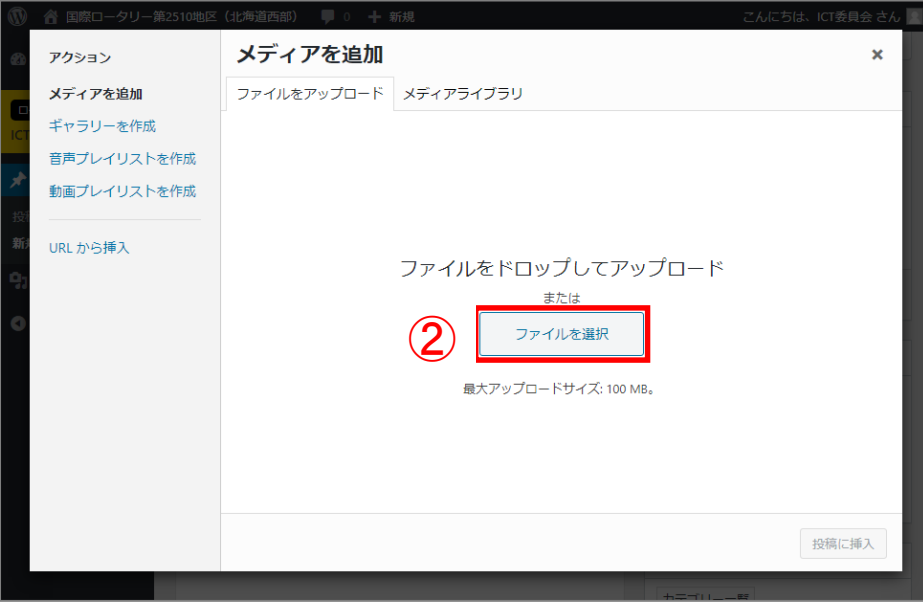

#### お知らせ投稿に画像を追加・表示することが出来ます。

① 画像を追加・表示する場合は、 投稿画面の「メディアを追加」をクリック してください。

### ② 「ファイルを選択」をクリックしてください。

# **画像の追加について(2)**

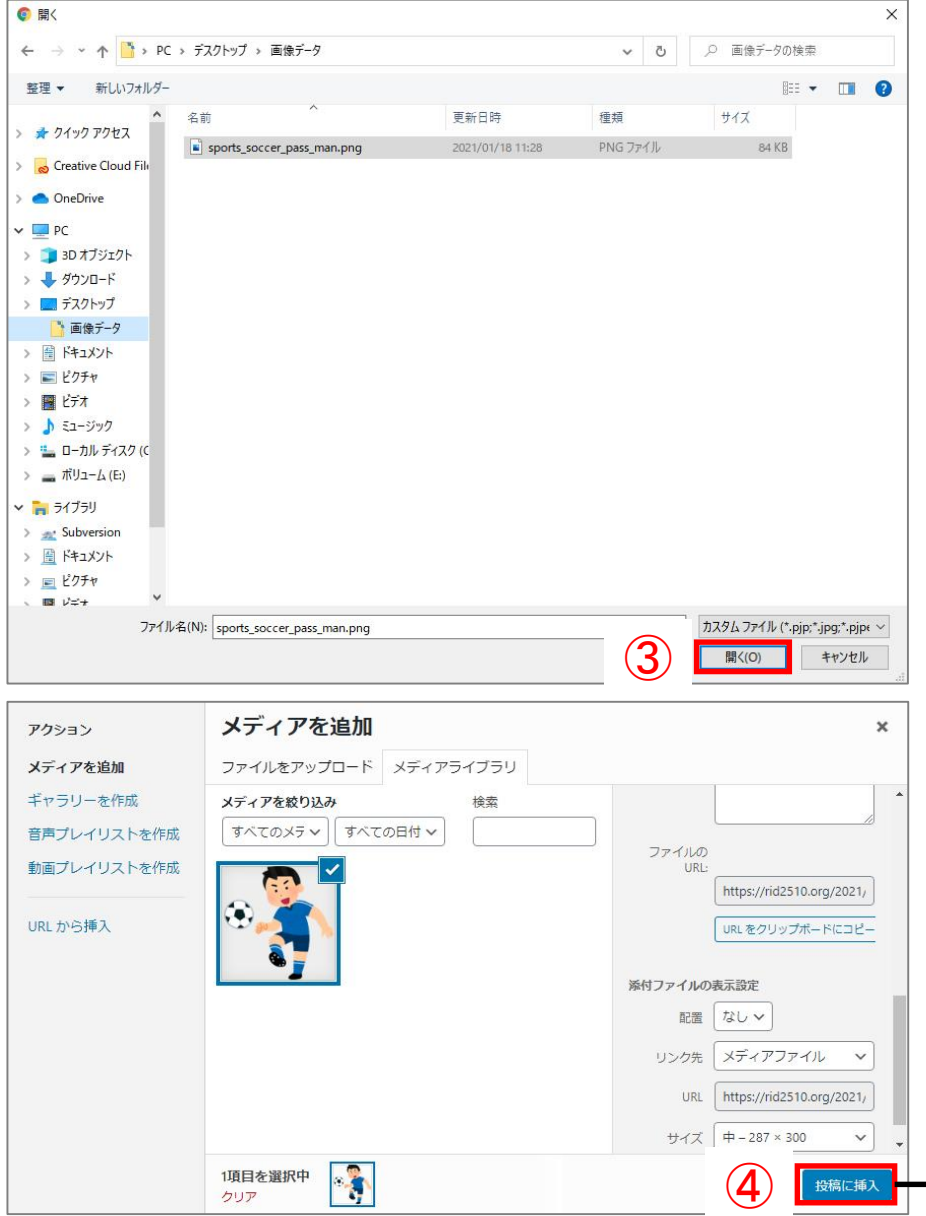

- ③ アップロードする「画像」を選択し、「開く」をク リックしてください。
- ④ 「投稿に挿入」をクリックすることで、お知らせ投 稿の中に画像を配置することが出来ます。

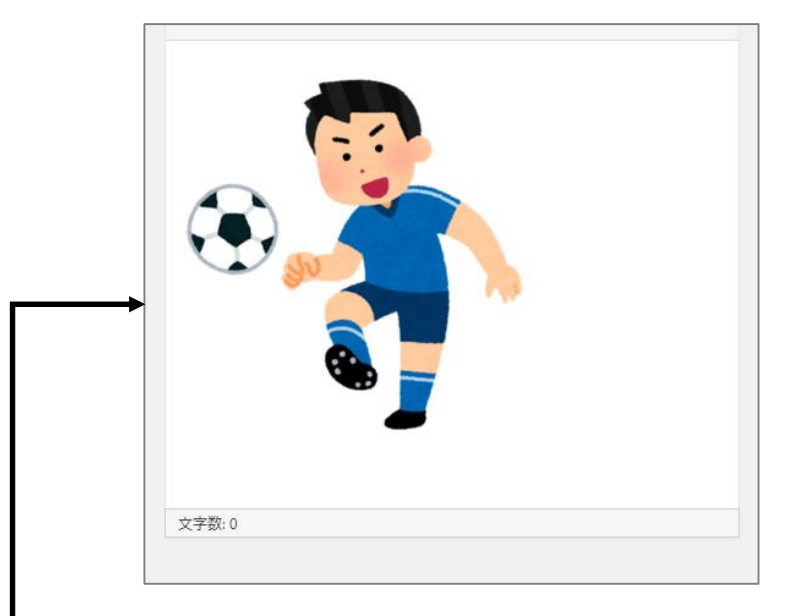

### **PDFの追加について(1)**

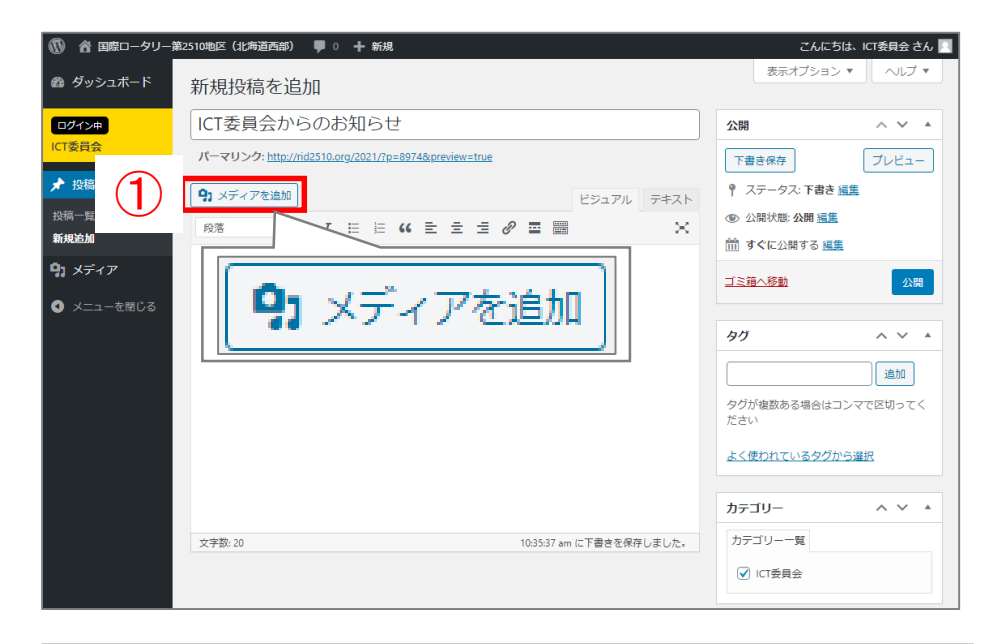

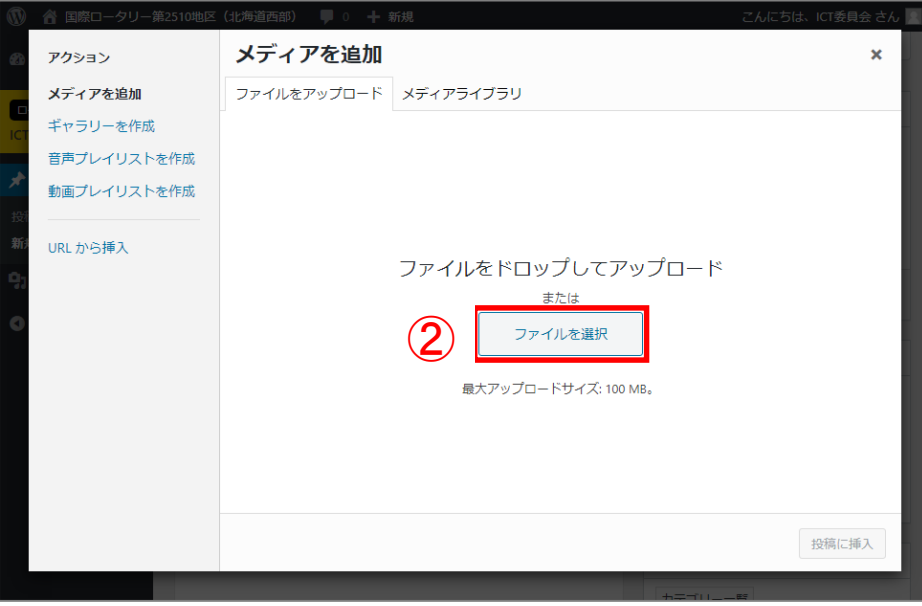

#### お知らせ投稿にPDFを追加・表示することが出来ます。

① PDFを追加・表示する場合は、 投稿画面の「メディアを追加」をクリック してください。

### ② 「ファイルを選択」をクリックしてください。

# **PDFの追加について(2)**

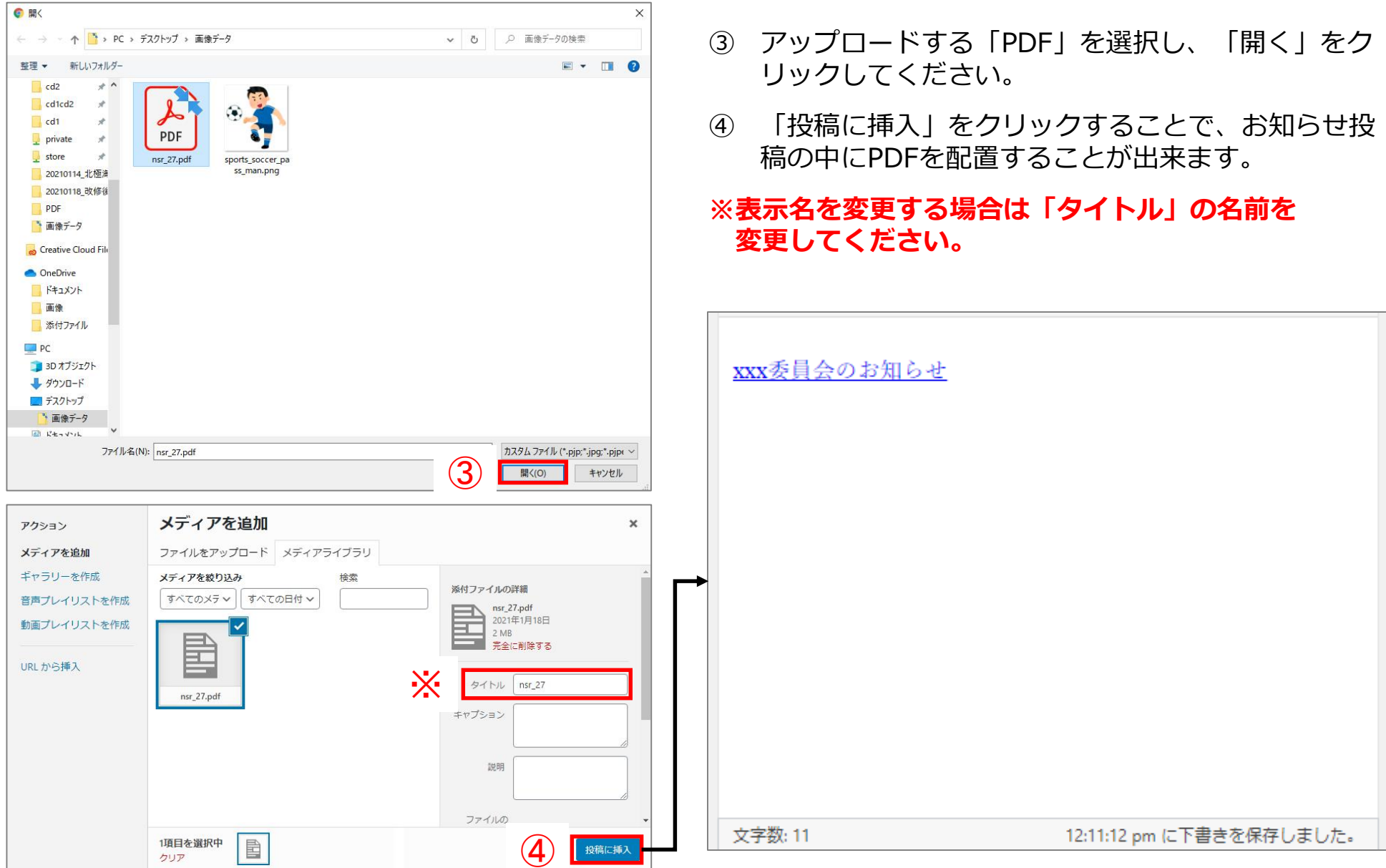